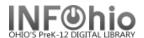

## Copy User

The Copy User wizard guides you through the process of creating a new user record by copying existing user information.

- 1. **Click** on User Maintenance Wizard Group.
- **Click** Copy User wizard.
- Locate the appropriate user record.

If not using Auto\_Generated ID, Copy User: Clone/Copy User screen displays

**NOTE:** If the wizard properties are set to not auto-generate a user ID, you can still auto-generate an ID by typing AUTO in the User ID box during registration.

In the Clone/Copy User step, scan a new barcode number in the New ID field or type Auto to generate an ID.

If using Auto-Generated ID, the next available number will be added and the information screen will open ready to add your information.

Copy User: Entering Info for screen displays.

Use Tabs to enter information about a user and his or her profile, name, demographics, and addresses.

> Add additional information, notes and comments, on the Extended Information tab.

> > Complete

ABBOTT, Ricky M. is registered

Close

- Select Register User to add new user when finished entering information.
- **Select** from options:

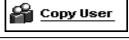

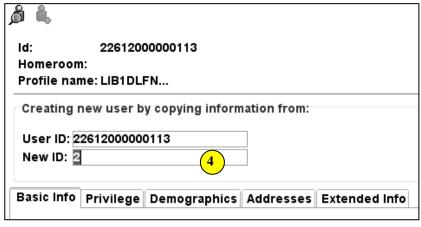

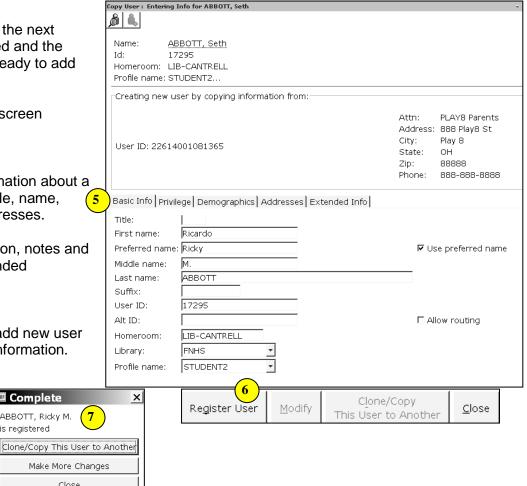

Note: For more detailed information or specific questions, use HELP wizard.

INFOhio is Optimized by the Management Council